## Poster Printing Instructions (print from PDF)

- 1. Log into a library desktop computer (do not use a personal computer).
- 2. Open the file you would like to print and print to PDF.
- 3. Open the PDF from the downloads in the files computer app on the bottom left of the computer screen (see file icon).
- 4. Click file and print.
- 5. Open the "change the printer" dropdown menu, click "see more" and choose Thompson 160 Plotter.
- 6. Click fit.
- 7. Click the properties tab at the top of the page.
- 8. Use the dropdown menu to choose the size of your poster by clicking the "see more" option.
	- a. Arch B 12 x 18 \$3.80
	- b. Arch  $C 18 \times 24 $5.00$
	- c. Arch D 24 x 36 \$8.00
	- d. Arch  $E 36 \times 48 $14.00$

DO NOT SELECT OVERSIZE ARCH and ensure option says "Arch " not just B, C, D, or E.

- 9. Click the layout/output tab and have settings at "portrait" and "rotation: avoid clipping."
- 10. Click okay, then click print. Type your last name.#.
- 11. Posters can be printed at the plotter printers in Thompson 160 and Thompson 122. Swipe your BuckID or type in your Last Name.# to release the poster.

For questions, please contact us at UniServiceCenter@osu.edu.

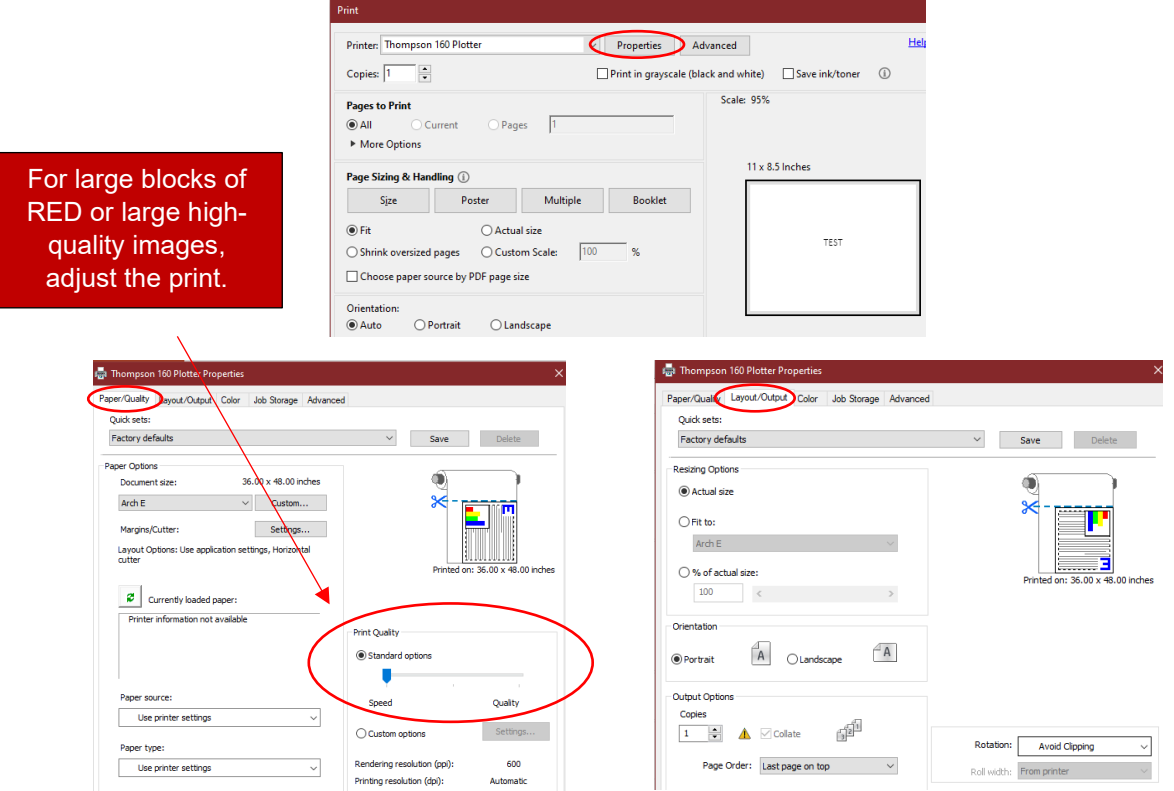

## Poster Printing Instructions (Print from PowerPoint Desktop App)

- 1. Log into a library desktop computer (do not use a personal computer).
- 2. Open the file you would like print
- 3. Open the "change the printer" dropdown menu, click "see more" and choose Thompson 160 Plotter.
- 4. Click the printer properties link just below the printer dropdown menu.
- 5. Use the dropdown menu to choose the size of your poster, by clicking the "see more" option.
	- a. Arch B 12 x 18 \$3.80
	- b. Arch  $C 18 \times 24 $5.00$
	- c. Arch  $D 24 \times 36 $8.00$
	- d. Arch  $E 36 \times 48 $14.00$
	- DO NOT SELECT OVERSIZE ARCH and ensure option says "Arch \_" not just B, C, D, or E.
- 6. Click the layout/output tab and have settings at "landscape" and "rotation: 90 degrees." Please note that **your poster will be cut off if you skip this step.**
- 7. Click okay, then click print. Type your last name.#.
- 8. Posters can be printed at the Plotter printers in Thompson 160 and Thompson 122. Swipe your BuckID or type in your last name.# to release the poster.

For questions, please contact us at UniServiceCenter@osu.edu.

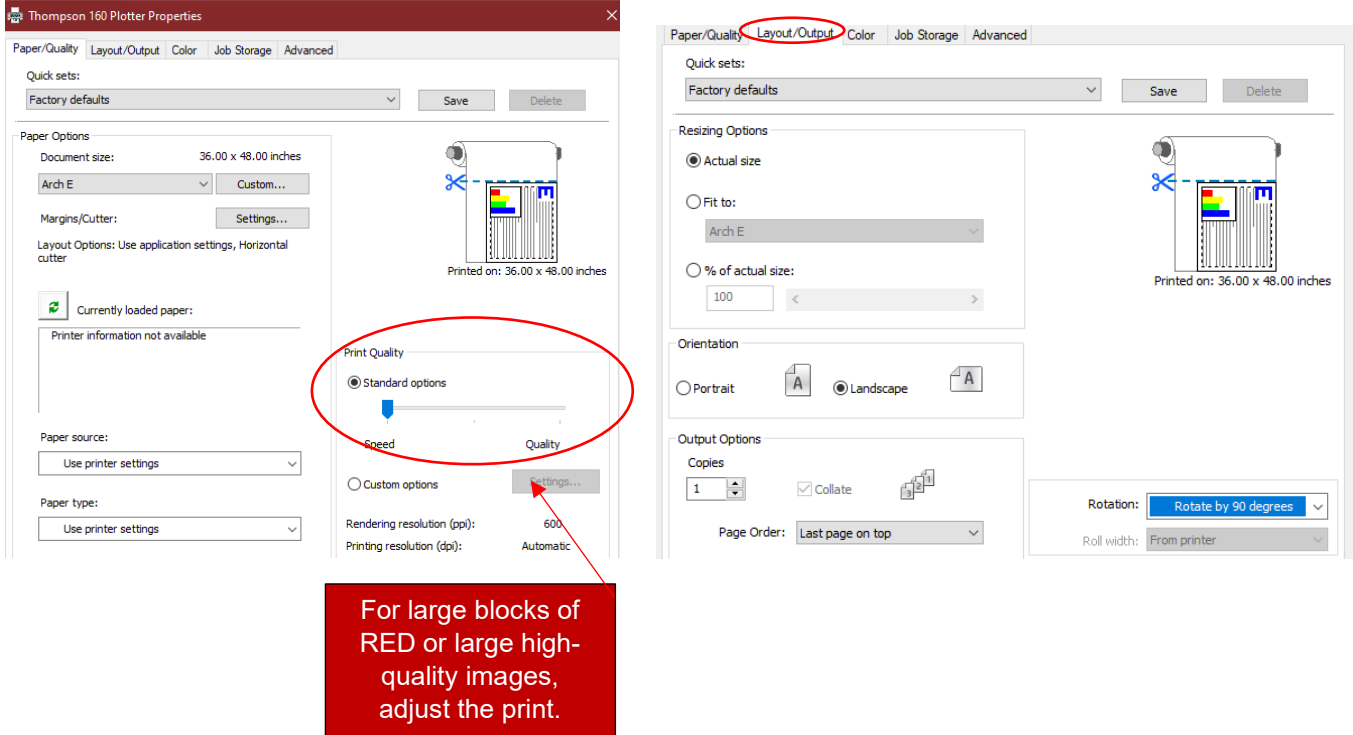